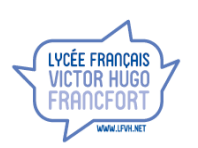

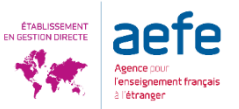

Suite à la notification par courriel de la mise à disposition de votre facture sur votre espace dédié, il vous appartiendra de vous connecter sur le portail parents pour la visualiser et/ou l'imprimer selon la procédure suivante :

**1. Accès au site:<https://lfvh.aciaservices.net/connexion>**

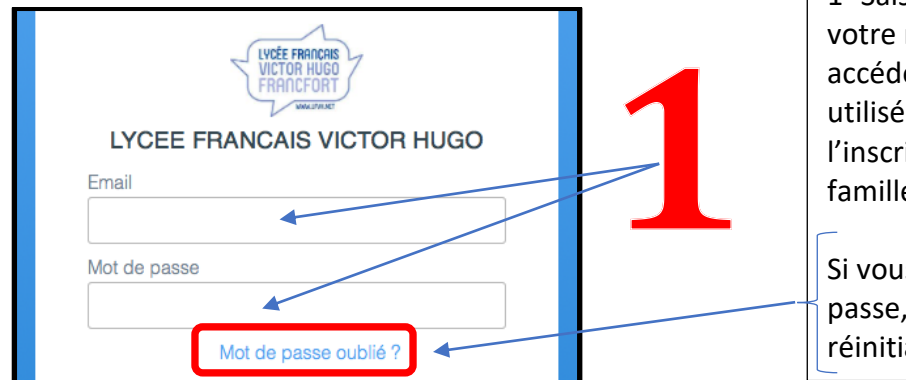

1- Saisir votre adresse mail et votre mot de passe pour accéder à votre compte (celui utilisé lors de réinscription ou de l'inscription pour les nouvelles familles)

Si vous avez oublié votre mot de passe, suivre la procédure de réinitialisation

**2. Accès à vos factures:**

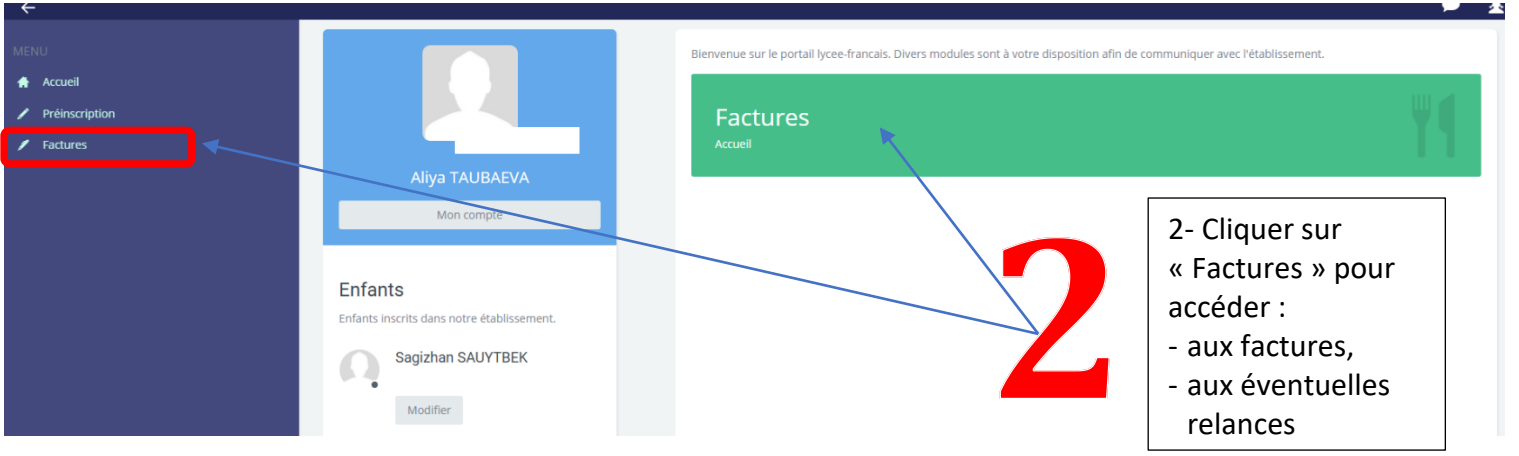

# 3. **Visualisation et/ou impression de la facture:**

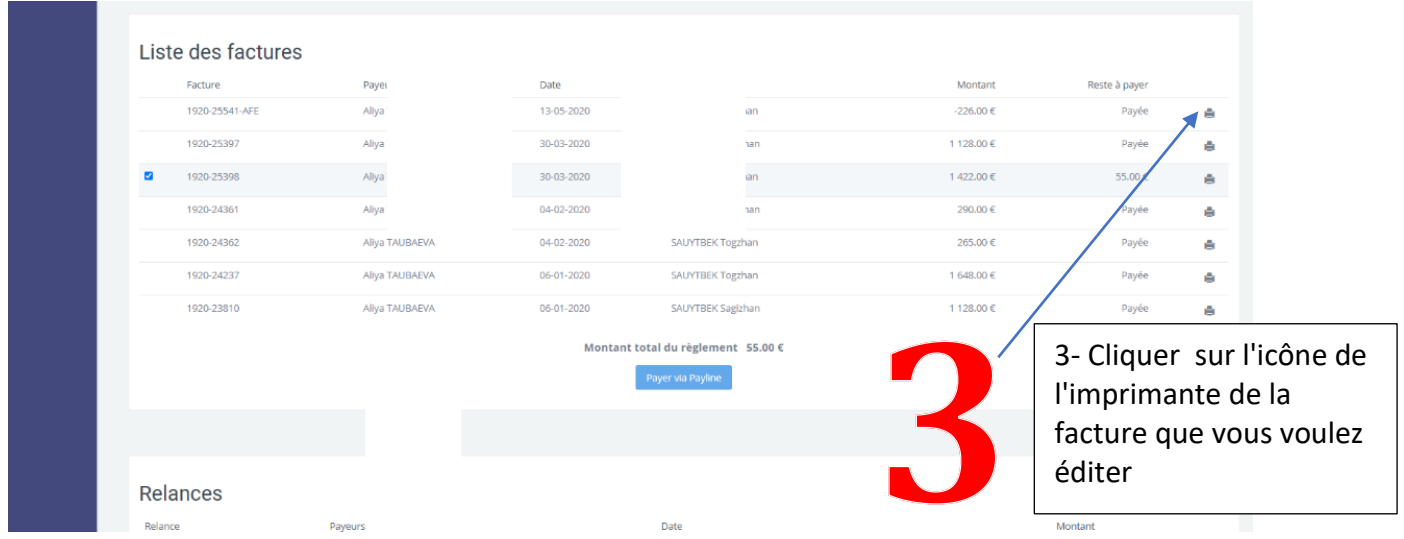

**Lorsque les frais de scolarité sont pris en charge par l'employeur, les familles doivent s'assurer de la transmission des factures à ce dernier ainsi que du paiement effectif.**

A la suite de l'étape 3 et selon la modalité de paiement choisie, vous devrez :

## **a - Prélèvement automatique mensuel :**

Pour les familles ayant déjà complété le formulaire «Autorisation de recouvrement automatique SEPA » valable pour toute la scolarité de l'enfant et jusqu'à révocation écrite à l'initiative des représentants légaux ou de celle du lycée, les frais de scolarité, et les droits d'examen le cas échéant, seront prélevés mensuellement selon l'échéancier indiqué sur la facture.

Pour celles qui n'auraient pas encore fait parvenir ce formulaire au Service Administratif et Financier, il convient de le télécharger (<https://www.lfvh.net/wp-content/uploads/2020/09/AUTORISATION-SEPA.pdf>), le remplir, le signer et le renvoyer.

#### **b - Virement bancaire**

Dès réception de la notification par courriel, le virement trimestriel devra être effectué sur le compte indiqué sur la facture (en précisant systématiquement le numéro de facture).

## **c - Paiement en ligne**

Dès réception de la notification par courriel,

## **4. Sélectionner la facture à payer pour chaque enfant:**

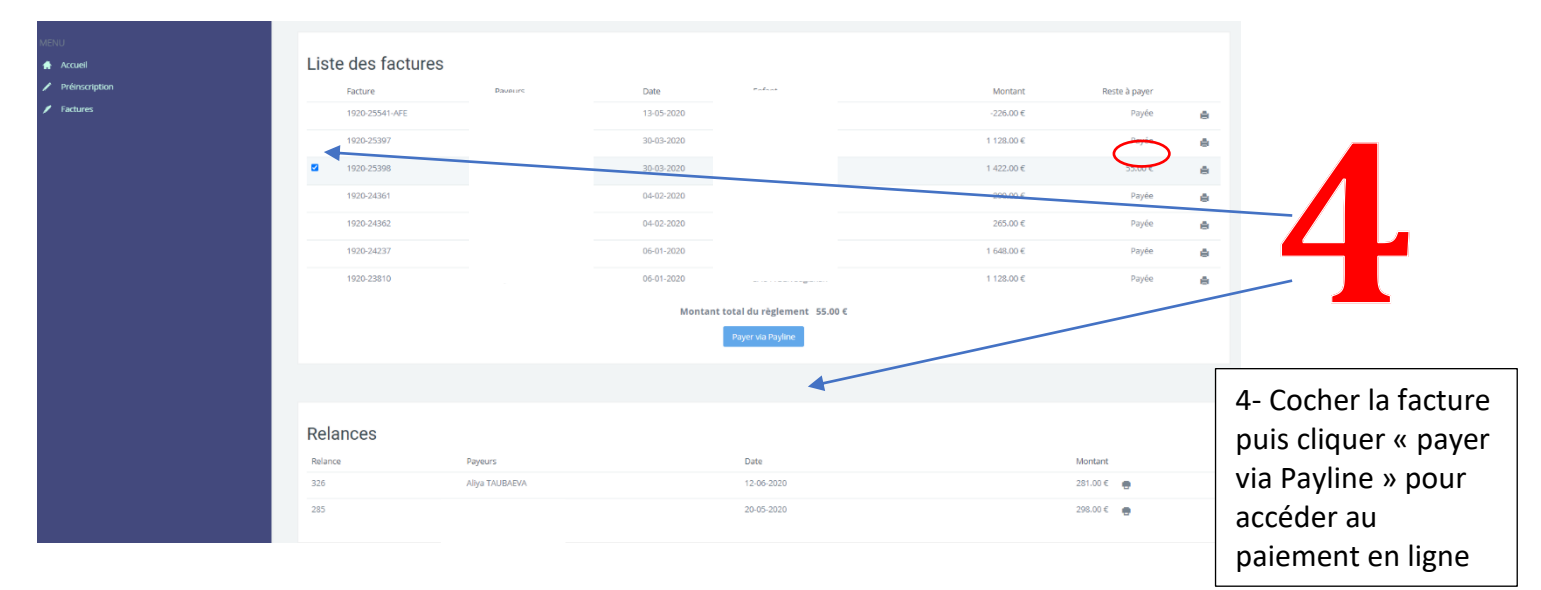

**5. Renseigner vos données de paiement:**

#### Payline

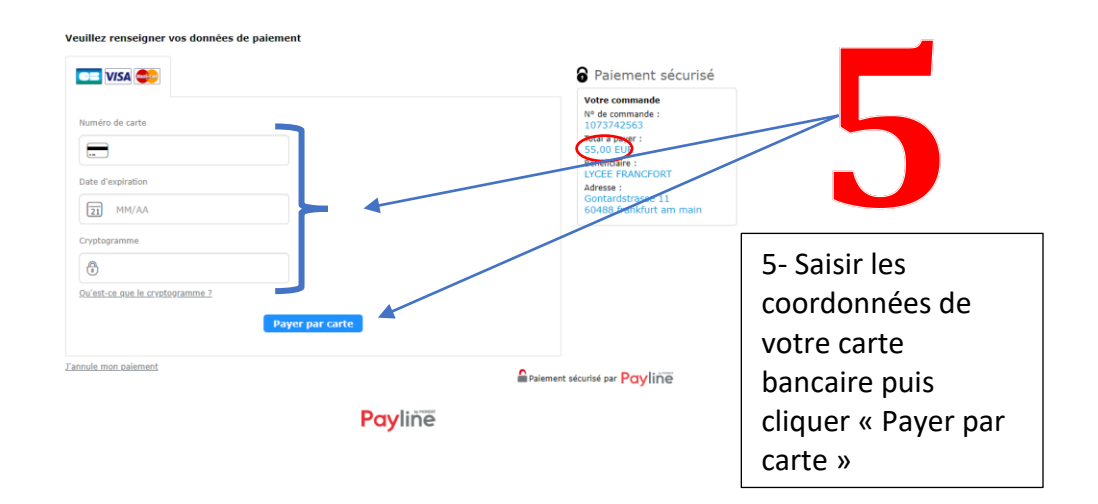

Règlement financier :<https://www.lfvh.net/inscription/frais-de-scolarite/>